# **SEM VI**

# **SUBJECT: COMPUTERISED ACCOUNTING (Sec6.1Chg) TEACHER: SANDIP BHATTCHARYYA & AMIT MITRA**

**Probable Model Questions:**

## **FULL MARKS : 50**

**1. How the Company Created in Tally. Marks: 05** Ans:

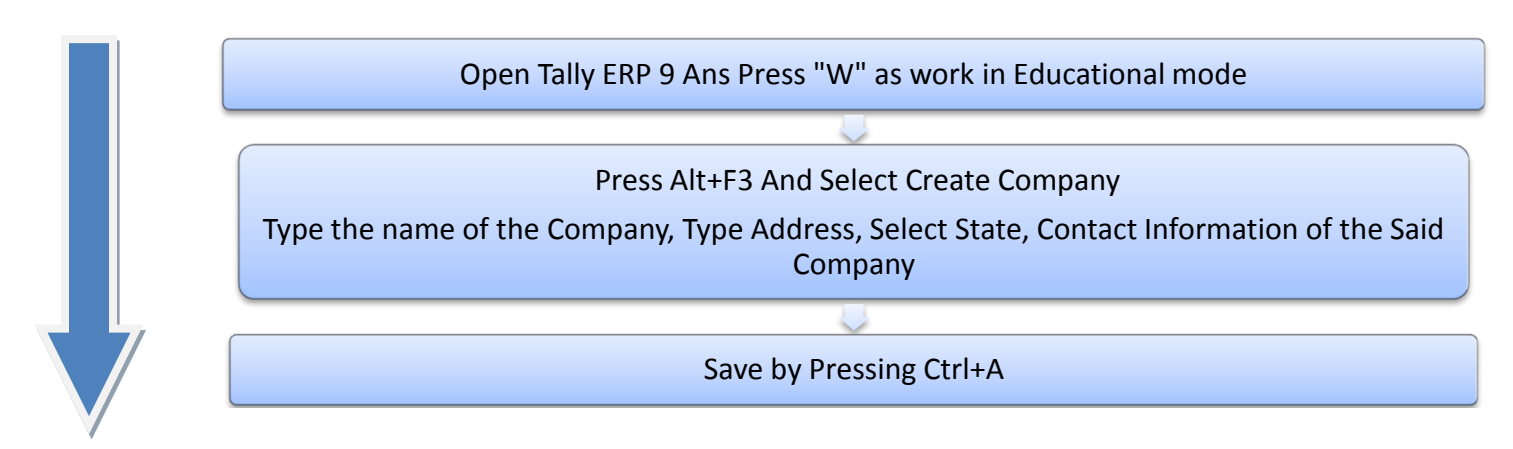

**2. Suppose A Company has Its Branch in Kolkata. In Kolkata Branch There Are Two Employees in Two Departments. One Employee Namely Mr. P Who Belongs to Accounts Department Basic Salary (For Example) Rs.10000/- And Another Employee Namely Mr.Q Who Belongs to Sales Department Basic Salary (For Example) Rs.16000/-. Draft the Employee pay Roll In Tally With Some Hypothetical Assumptions.**

**Marks: 10**

In Payroll Accounting The Salary Structure May be Assumed As:

• Basic Salary

Ans:

- Dearness Allowances (DA)
- House Rent Allowances (HRA)
- Employees Provident Fund (PF)

Step 1: ( For Configuration of PayRoll Process)

- Gate Way of Tally
- Press Alt+F3
- Select the Company in Which the Pay Roll Accounting Is to Be Activated
- Press F11 And Then Press F1
- Put Yes Beside Maintain Payroll And then Put Yes Beside Maintain More Than One Payroll category
- Save (Ctrl+A)
- Ten Again Go to Gate Way of Tally
- Press F11 And then Press F3
- Put Yes Beside Enable Payroll Category
- Put Yes Beside Set Alter Payroll Details
- Type the Company Code under Provident Fund, ESI, NPS
- Type 26 As the Standard Working days Per Month
- Type the Company TAN Number
- Select Others As the Deductee Type
- Save (Ctrl+A)
- $\bullet$ Then Again Save (Ctrl+A)

Step 2: ( For Create Payroll Info)

1.Employee Category:

- Gate Way of Tally
- Select Pay Roll Info
- Select Employee Category
- Create
- Type Kolkata Branch Under Name
- Save (Ctrl+A)

2.Employee Group:

- Gate Way of Tally
- Select Pay Roll Info
- Select Employee Group
- Create
- Press Backspace And Select Kolkata Branch
- Press Enter
- Type Accounts Department Under name
- Save (Ctrl+A)
- Then Again Go To Gate Way of Tally
- Select Pay Roll Info
- Select Employee Group
- Create
- Press Backspace And Select Kolkata Branch
- Press Enter
- Type Sales Department Under name
- Save (Ctrl+A)

3.Employees:

- Gate Way of Tally
- Select Pay Roll Info
- Select Employees
- Create
- **Press Backspace And Select Kolkata Branch**
- Type Mr. P Under Name
- Select Accounts Department Instead of Primary (List Displayed)
- Type Date of Joining ( Example Mr. P Joined on 01-04-2020)
- Type Employee Number
- Select Gender ( Example: For Mr.P : Select Male)
- Type All the Details of the Employees
- Type PAN Number of the Employes, PF Number, UAN Number, EPS Number of the Employees
- Save (Ctrl+A)
- Then Again Go to Gate Way of Tally
- Select Pay Roll Info
- Select Employees
- Create
- **Press Backspace And Select Kolkata Branch**
- Type Mr. Q Under Name
- Select Sales Department Instead of Primary (List Displayed)
- Type Date of Joining ( Example Mr. Q Joined on 01-04-2020)
- Type Employee Number
- Select Gender ( Example: For Mr.Q : Select Male)
- Type All the Details of the Employees
- Type PAN Number of the Employes, PF Number, UAN Number, EPS Number of the Employees
- Save (Ctrl+A)

## 4.Units (Work)

- Gate Way of Tally
- Select Pay Roll Info
- Select Units (Work)
- Create
- Type Hours Under Symbol
- Save (Ctrl+A)
- Then Again Go To Gate Way of Tally
- Select Pay Roll Info
- Select Units (Work)
- Create
- Type Minutes Under Symbol
- Save (Ctrl+A)
- Then Again Go To Gate Way of Tally
- Select Pay Roll Info
- Select Units (Work)
- Create
- Press Backspace And Select Compound As Type
- Select Hours In First Unit And Enter
- Select (of) 60 Minutes
- Save (Ctrl+A)

5.Attendance/ Production Types:

- Gate Way of Tally
- Select Pay Roll Info
- Select Attendance/ Production Types
- Create
- Type Present
- Select Attendance / Leave with Pay
- Save (Ctrl+A)
- Then Again Go To Gate Way of Tally
- Select Pay Roll Info
- Select Attendance/ Production Types
- Create
- Type Absent
- Select Leave WithoutPay
- Save (Ctrl+A)

6.Pay Heads:

- Gate Way of Tally
- Select Pay Roll Info
- Select Pay Heads
- Create
- Type Basic Salary Under Name
- Select Earnings For Employees Under Pay Head Type
- Income Type: Fixed
- Type Indirect Expenses As Under
- Put Yes Besides Effect On Net Salary
- Put Yes Besides Calculation of Gratuity
- Put Yes Beside Set Alter Income tax Details
- Select Other Earnings And Allowances ( Fully taxable), Select Projected Value And then Press Enter
- Select Flat rate As the Calculation Type
- Calculation Period : Months
- Save (Ctrl+A)

Similar Way to Create Another Pay Heads:

- Gate Way of Tally
- Select Pay Roll Info
- Select Pay Heads
- Create
- Type Dearness Allowances ( DA) Under Name
- Select Earnings For Employees Under Pay Head Type
- Income Type: Variable
- Type Indirect Expenses As Under
- Put Yes Besides Effect On Net Salary
- Put Yes Besides Calculation of Gratuity
- Put Yes Beside Set Alter Income tax Details
- Select Dearness Allowances, Select Projected Value And then Press Enter
- Select Computed Value As the Calculation Type
- Calculation Period : Months
- Select Specified Formula Under Computation Information
- Select Basic Salary Pay Head Under Function
- Then Select End of the List
- Then Press Enter
- Effective From date: 01-04-2020
- Enter
- Select Percentage As the Calculation Type
- Type Percentage ( For Example: 60%)
- Enter
- Save (Ctrl+A)  $\bullet$

Similar Way to Create Another Pay Heads:

- Gate Way of Tally
- Select Pay Roll Info
- Select Pay Heads
- Create
- Type House Rent Allowances ( HRA) Under Name
- Select Earnings For Employees Under Pay Head Type
- Income Type: Variable
- Type Indirect Expenses As Under
- Put Yes Besides Effect On Net Salary
- Put Yes Beside Set Alter Income tax Details
- Select House Rent Allowances, Select Projected Value And then Press Enter
- Select Computed Value As the Calculation Type
- Calculation Period : Months
- Select Specified Formula Under Computation Information
- Select Basic Salary Pay Head Under Function
- Then Select Add Pay Head
- Select Dearness Allowances
- Then Select End of the List
- Then Press Enter
- Effective From date: 01-04-2020
- Enter
- Select Percentage As the Calculation Type
- Type Percentage ( For Example: 30%)
- Enter
- Save (Ctrl+A)  $\bullet$

Similar Way to Create Another Pay Heads:

- Gate Way of Tally
- Select Pay Roll Info
- Select Pay Heads
- Create
- Type Employees Provident Fund ( PF) Under Name
- Select Employees Statutory Deduction Under Pay Head Type
- Select Statutory Pay Type: PF (Account No. 1)
- Type Current Liabilities As Under
- Put Yes Besides Effect On Net Salary
- Put Yes Besides Calculation of Gratuity
- Select Computed Value As the Calculation Type
- Calculation Period : Months
- Select Specified Formula Under Computation Information
- Select Basic Salary Pay Head Under Function
- Then Select End of the List
- Then Press Enter
- **Effective From date: 01-04-2020**
- Enter
- Select Percentage As the Calculation Type
- Type Percentage ( For Example: 12%)
- Enter
- Save (Ctrl+A)

## 7.Salary Details:

- Gate Way of Tally
- Select Pay Roll Info
- Select Salary Details
- Define
- Select Mr. P From the List of the Employees (Displayed)
- Select Effective From : 01-04-2020
- Enter
- Select Basic Salary From the List of the Pay Heads
- Enter the Basic Salary Amount For the Employee Mr. P ( For Example: Rs.10000/-)
- Enter
- Select Dearness Allowances (DA) From the List of the Pay Heads
- Enter
- Select House Rent Allowances (HRA) From the List of the Pay Heads
- Enter
- Select Employees Provident Fund ( PF) From the List of the Pay Heads
- Enter

• Save (Ctrl+A)

Similar Way to Enter the Salary Details of the Employee Mr. Q:

- Gate Way of Tally
- Select Pay Roll Info
- Select Salary Details
- Define
- Select Mr. Q From the List of the Employees (Displayed)
- Select Effective From : 01-04-2020
- Enter
- Select Basic Salary From the List of the Pay Heads
- Enter the Basic Salary Amount For the Employee Mr. Q ( For Example: Rs.16000/-)
- Enter
- Select Dearness Allowances (DA) From the List of the Pay Heads
- Enter
- Select House Rent Allowances (HRA) From the List of the Pay Heads
- Enter
- Select Employees Provident Fund (PF) From the List of the Pay Heads
- Enter
- Save (Ctrl+A)

8.PayRoll Vouchers:

- Gate Way of Tally
- Select Pay Roll Vouchers
- Enter
- Select Attendance Auto fill
- Select Voucher Date: 30-04-2020 / 01-05-2020
- Select Kolkata Branch Form the List As the Employee Category
- Select All Items Under the Employees
- Select Present From the List As the Attendence / Production Type
- Save (Ctrl+A)
- Select Cash Or Bank Name As the Account Name
- Select Pay roll Auto Fill
- Select Salary Under the Processed For
- Select Beginning date: 01-04-2020
- Select End Date: 01-05-2020
- Select Kolkata Branch As the Employee Category
- Select All Items As the Employees
- Select Cash Or the Bank name As the Cash Ledger
- Enter
- Save (Ctrl+A)
- Then The Data of the Employees of the Kolkata Branch Will be Filled Up Automatically
- Then Enter And Type Pay for 01-04-2020 to 01-05-2020 As the Narration

● Save (Ctrl+A)

9.To Show Pay Slip:

- Gate Way of Tally
- Select Display
- Pay Roll Reports
- Select Pay Slip
- Select Single Pay Slip
- Select the Employee name
- Select the Month For Which the Pay Slip Is Required

10.To Print Pay Slip:

- Select the Pay slip
- Press Alt+P
- Select Print Preview By Put Yes Besides the Print Preview
- $\bullet$  Press Alt+Z to View the Pay slip.

## **3.Purchase From Mr A 1200 units of Pen @ Rs.10/- per pen With GST ( Inter State) @18%**

 **Marks: 05**

Ans:

Inter State GST Means Input IGST @18% on Rs.12000/- (1200 unit X Rs.10) Input IGST Amount = Rs.2160/-

- Open Tally ERP 9 Ans Press "W" as work in Educational mode
- Press Alt+F3 And Select the Company
- Press F11 And then F3 (Statutory Taxation) And GST Enabled
- In Buyer: Select the State ( Namely West Bengal) GST number Starting From 19 (Example: 19AAAAAAAAAA)
- Select Intrastate Threshold limit Rs.100000/- (For West Bengal)
- Save (Ctrl+A)
- Gate Way of Tally
- Accounts Info
- Go to Ledger
- Create
- Type Purchase under Purchase A/C(Select From the List of Groups)
- Save (Ctrl+A)
- Go to Gate Way of Tally
- Accounts Info
- Go to Ledger
- Create
- Type Mr A under Sundry Creditors A/C(Select From the List of Groups)
- Select the State in the Ledger of Mr A Other then the Buyer State( Namely Gujrat)
- Select the GST Number Starting From 24 (Example: 24BBBBBBBBBB)
- Save (Ctrl+A)
- Create Stock Item Pen By Pressing Alt+C Under the name of the Item
- In Stock Item Pen, Create Stock Unit (Pcs: Full Form: Pieces) by Pressing Alt+C then Save
- In stock Item Pen, Select GST Applicable And Put "Yes" Beside Set Alter GST Details, Give HSN Code (Example: 2945), Taxability: Taxable, And Give the Rate @18% And Save (Ctrl+A)
- Save (Ctrl+A)
- Go to Accounting Voucher
- Type Quantity 1200, Rate: Rs.10/-, And Amount: Rs.12000/-
- **Enter**
- Create Input IGST Ledger under Duties And taxes, Type of Duty: GST, Integrated Tax, Rate: 18%
- Save (Ctrl+A)
- Then Save the Entire Transaction by Pressing Save (Ctrl+A)

## **4. Following details are available of an individual:**

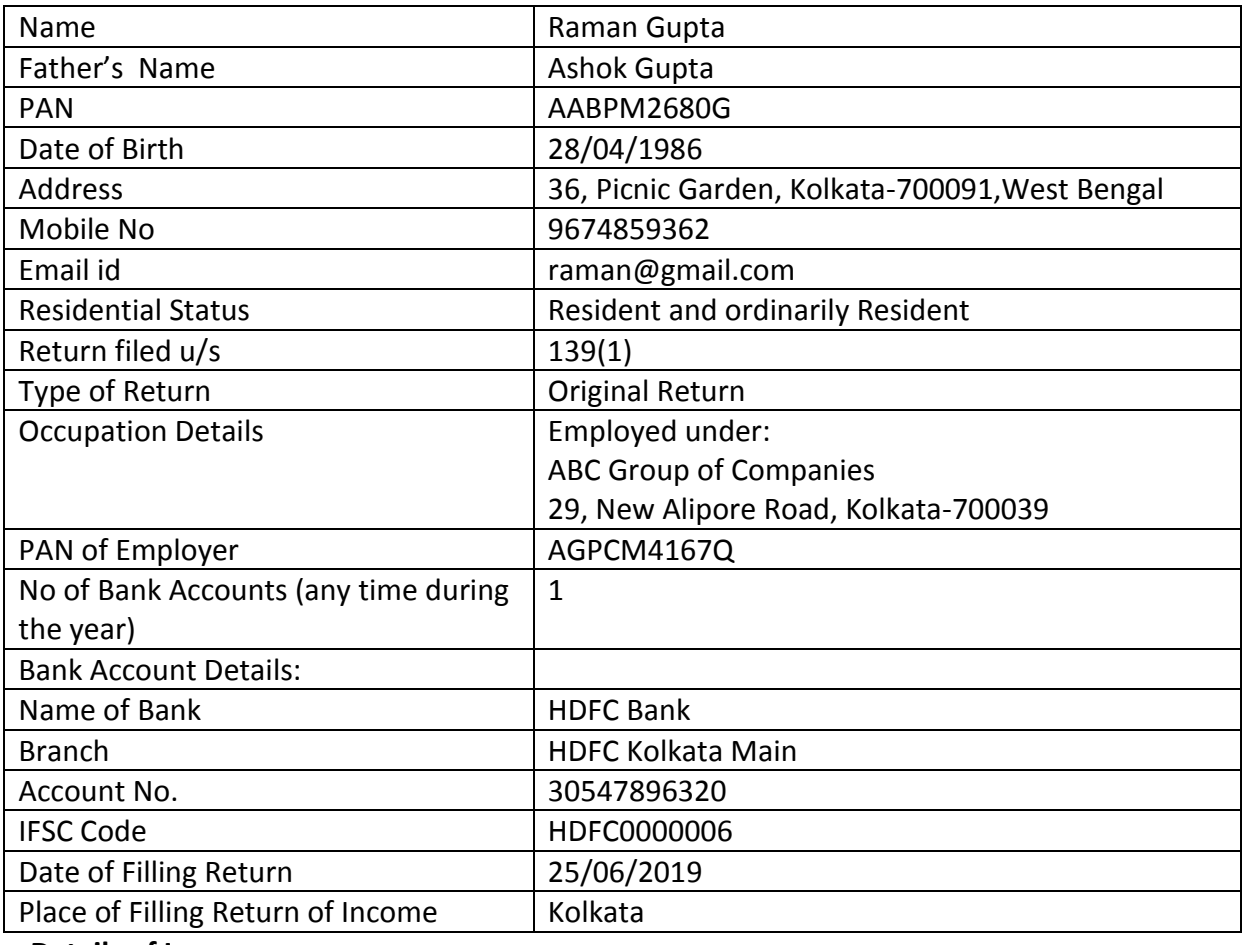

## **Details of Income:**

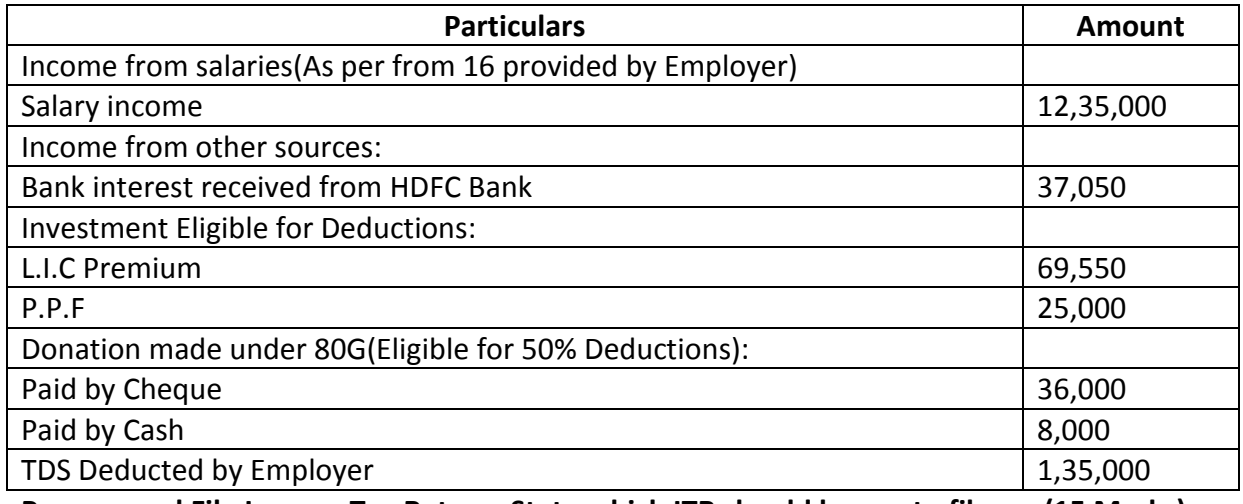

**Prepare and File Income Tax Return. State which ITR should he use to file. (15 Marks)**

Ans:

The assessee is an individual who is a **resident and ordinary resident**, whose total income for the assessment year 2019-20 does not, exceeds **Rs.50 lakh** and who has income under the following heads:

- a) Income from salary
- b) Income from other sources

So we shall use from **ITR 1** to prepare and file his return of income.

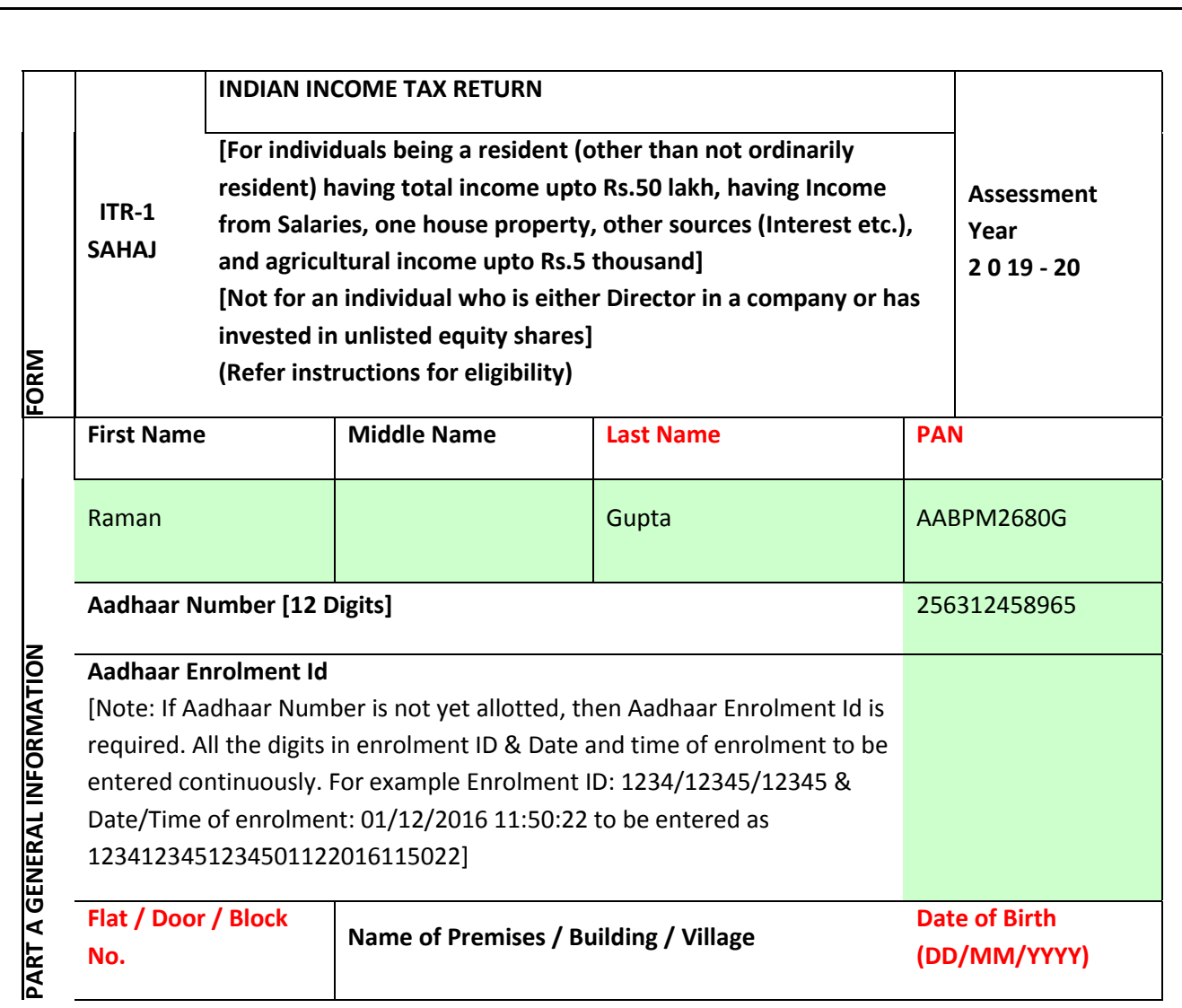

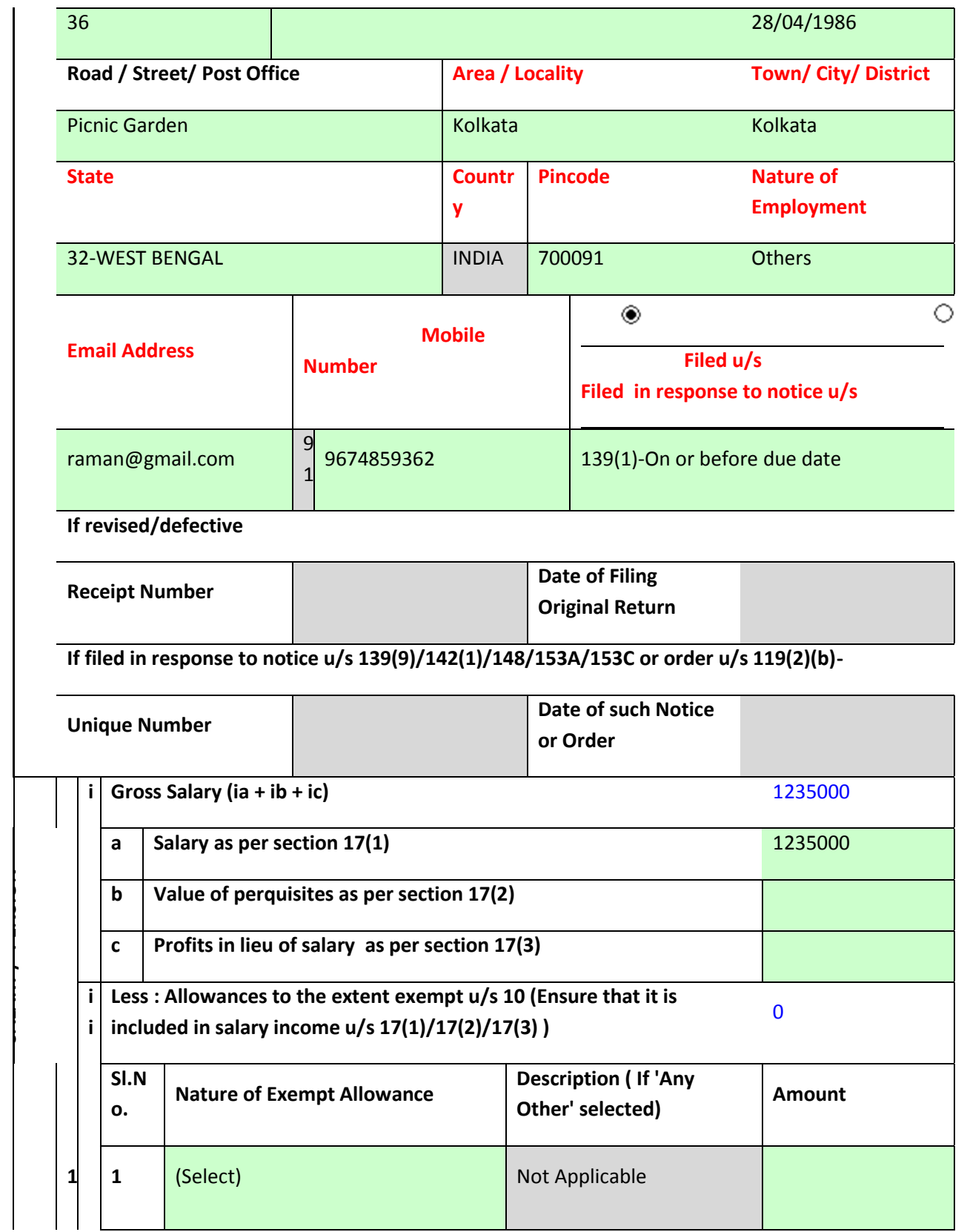

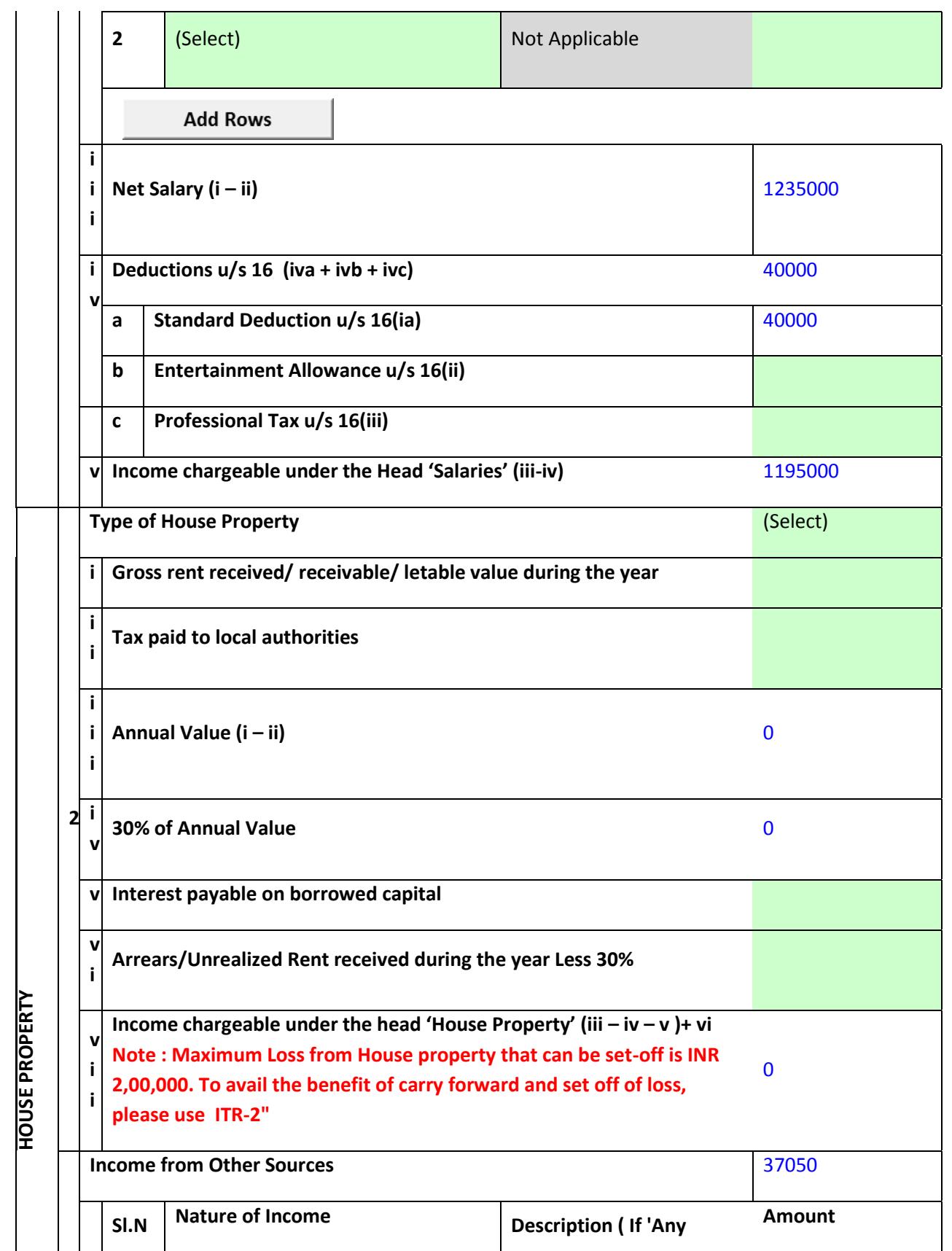

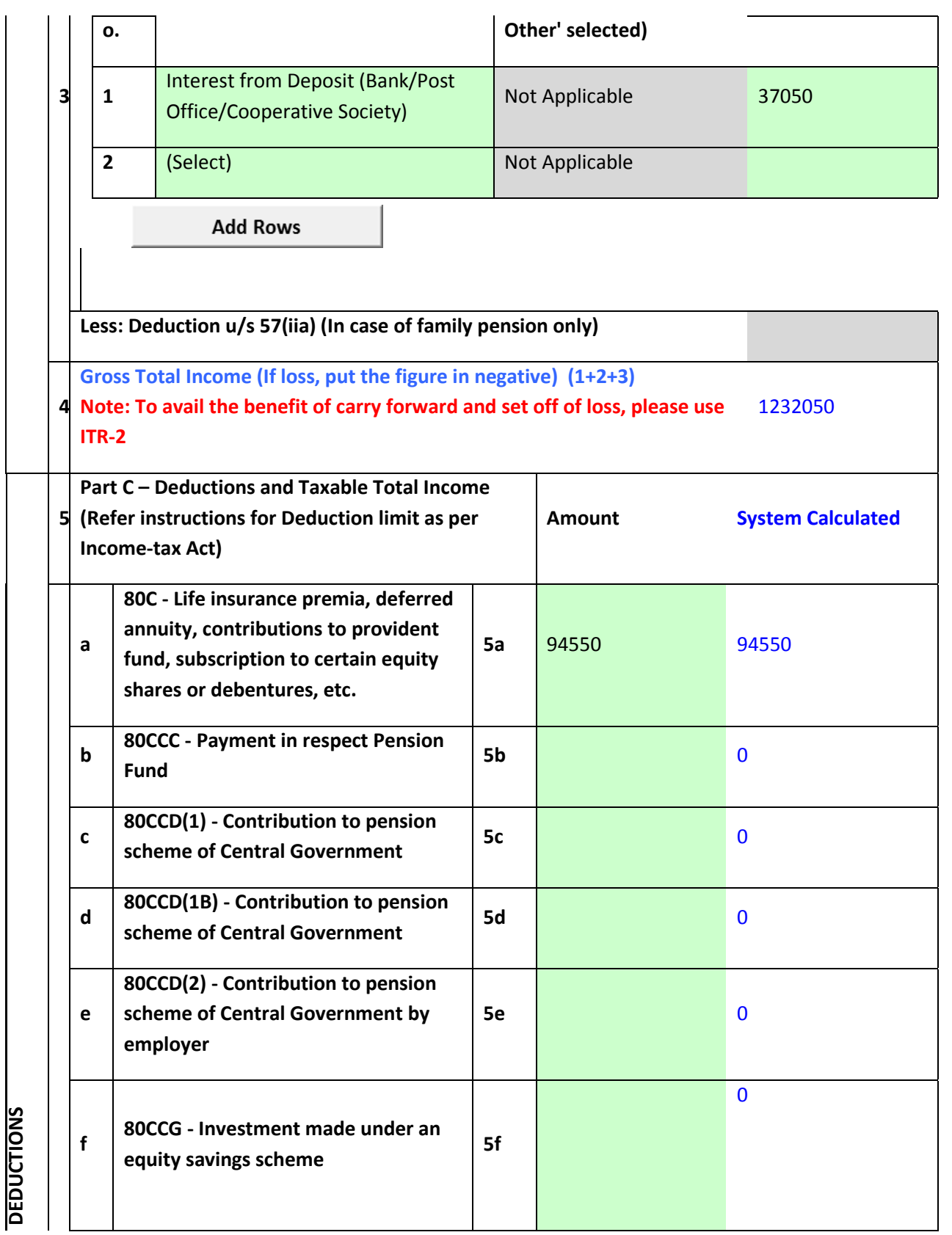

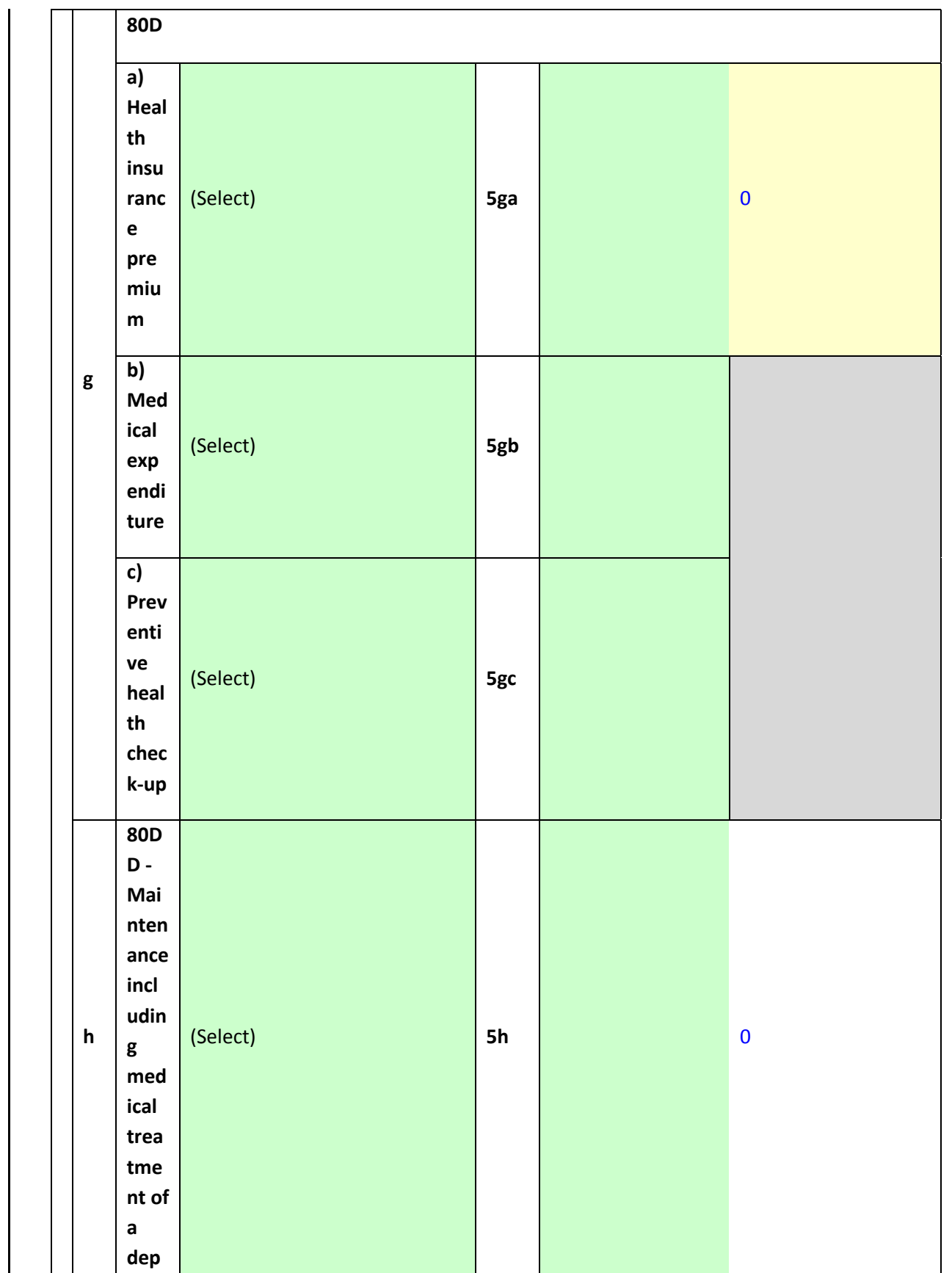

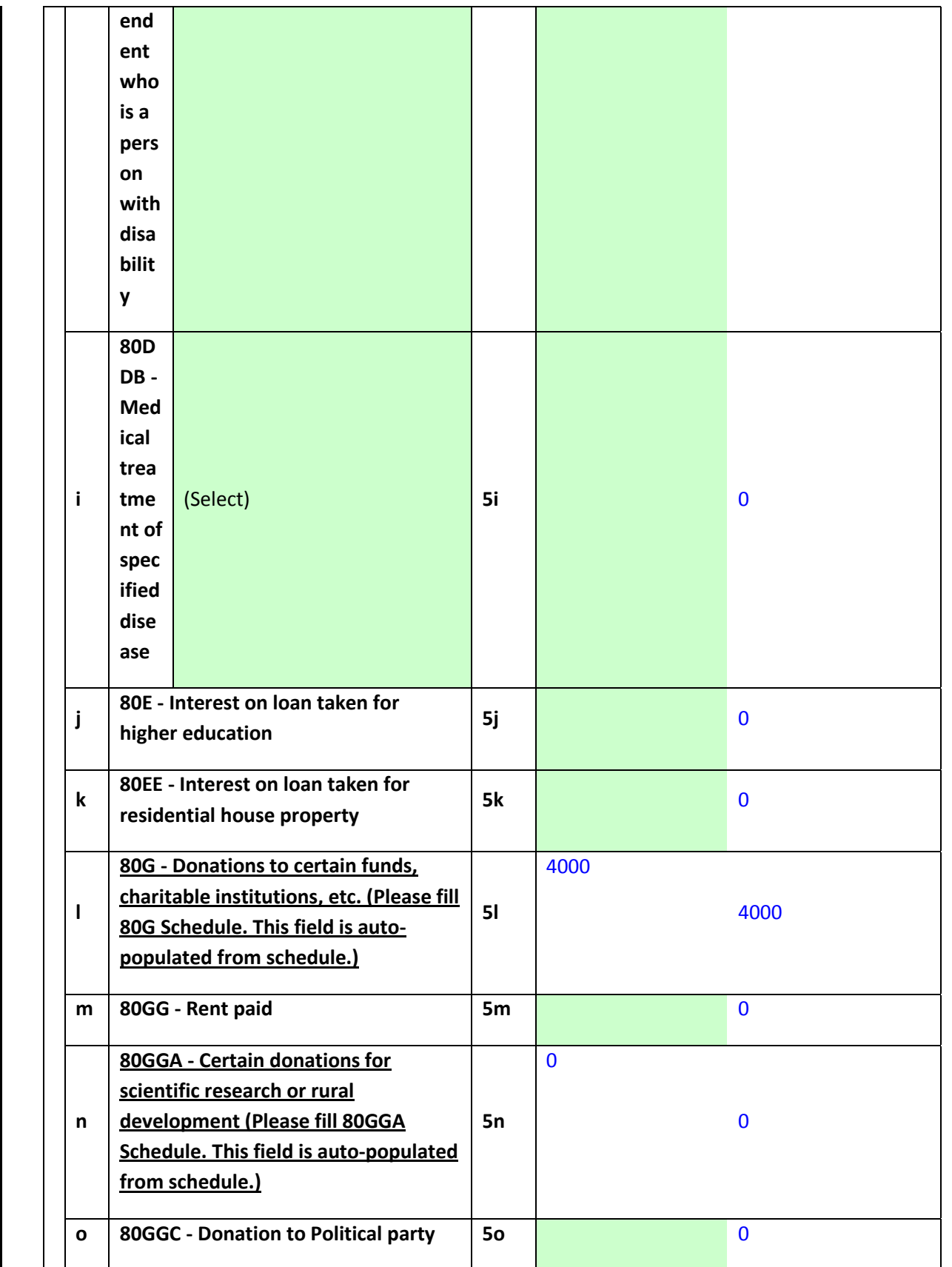

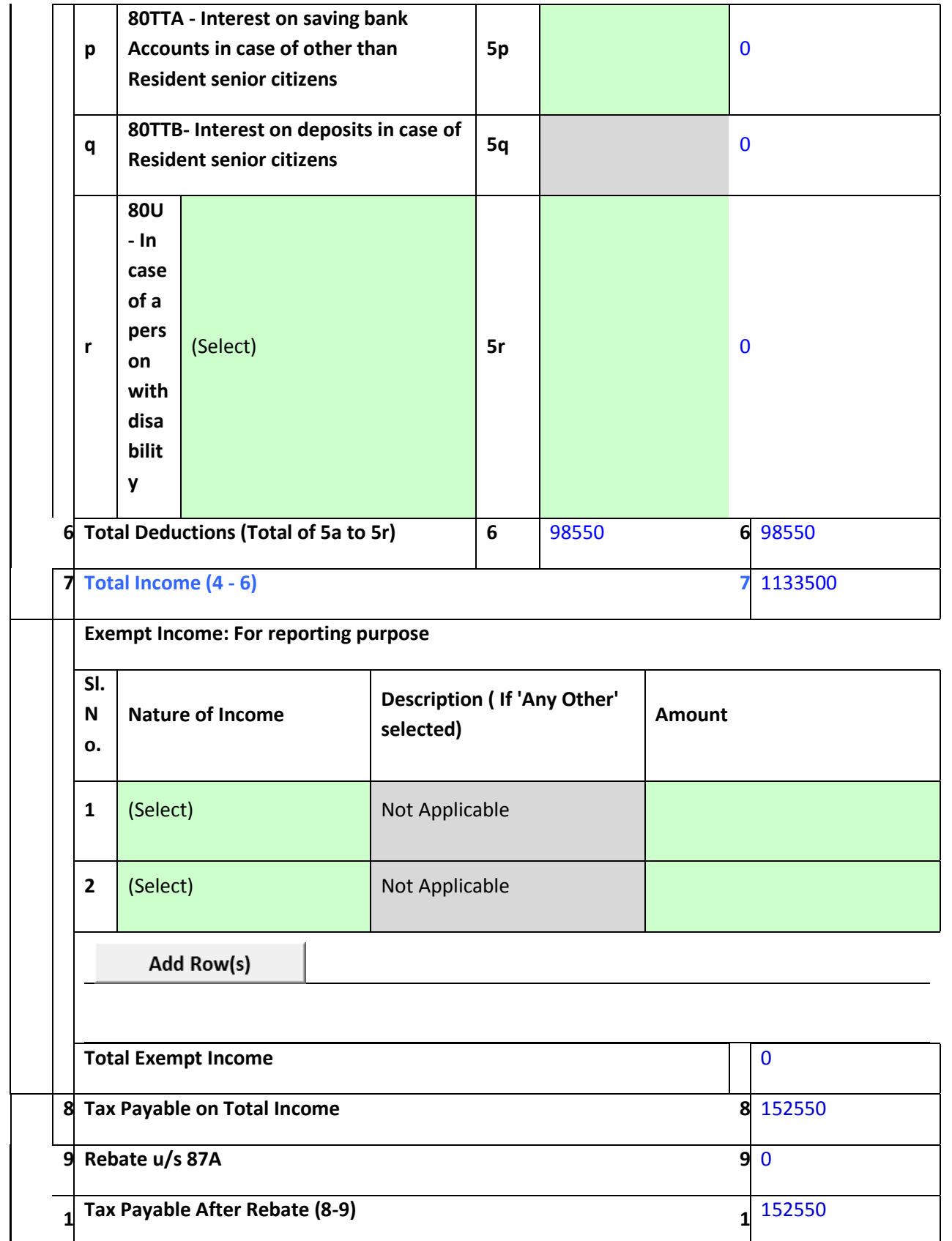

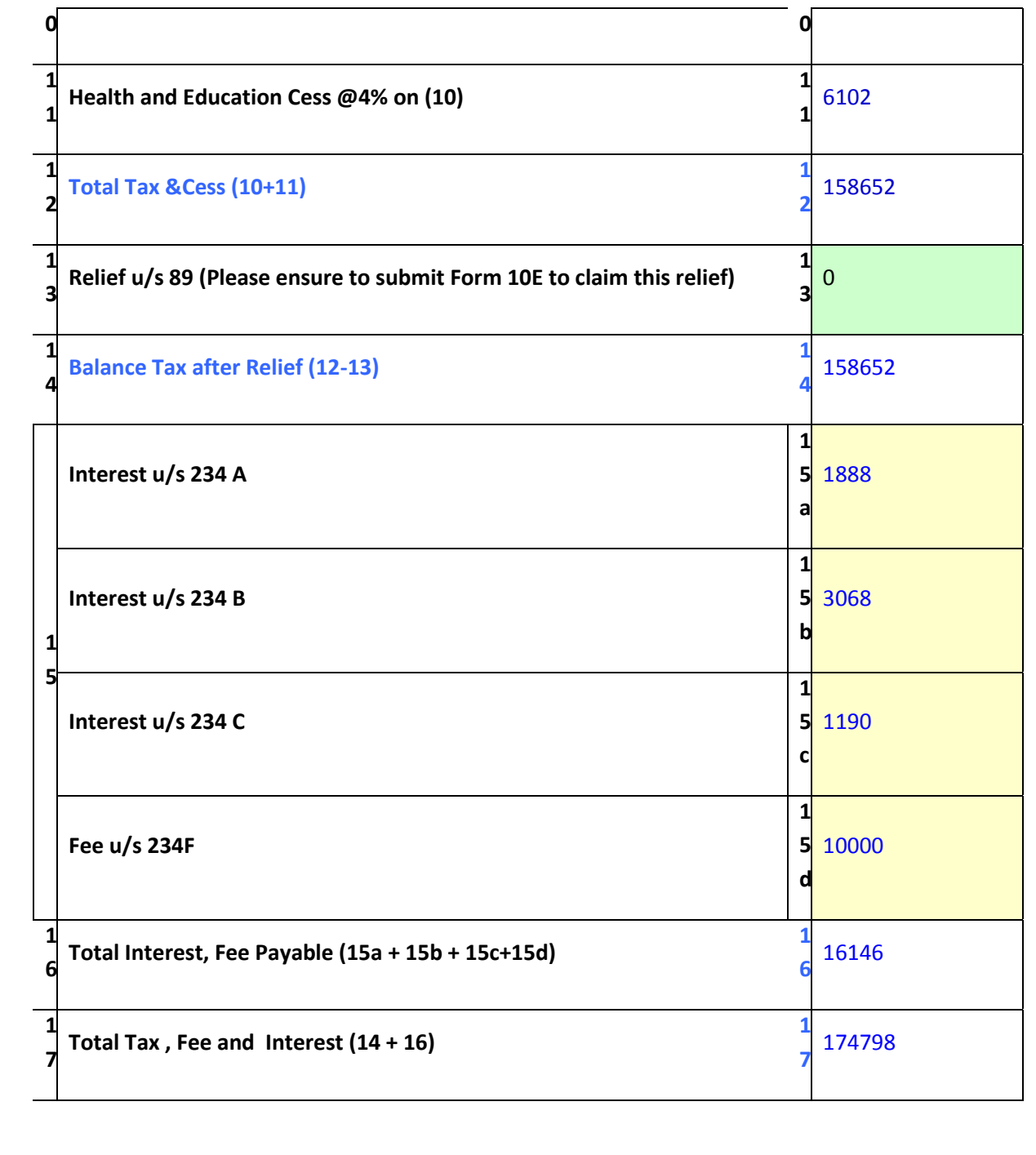

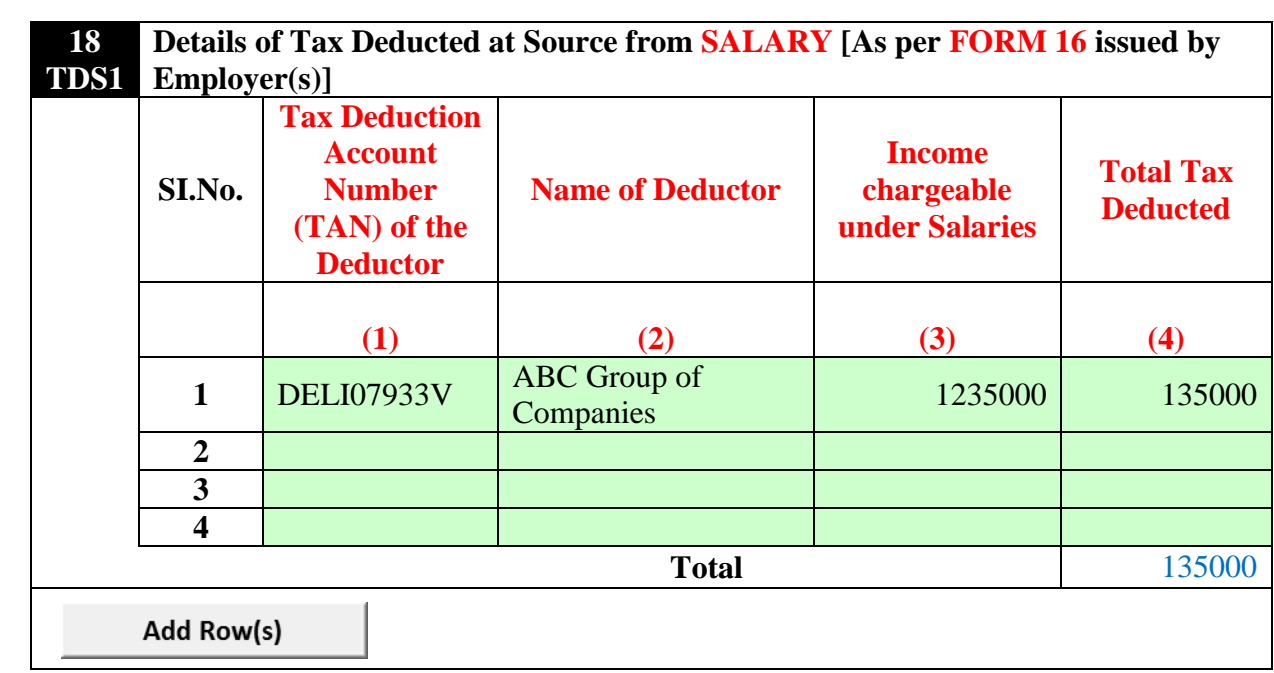

## **TAX PAID AND VERIFICATION**

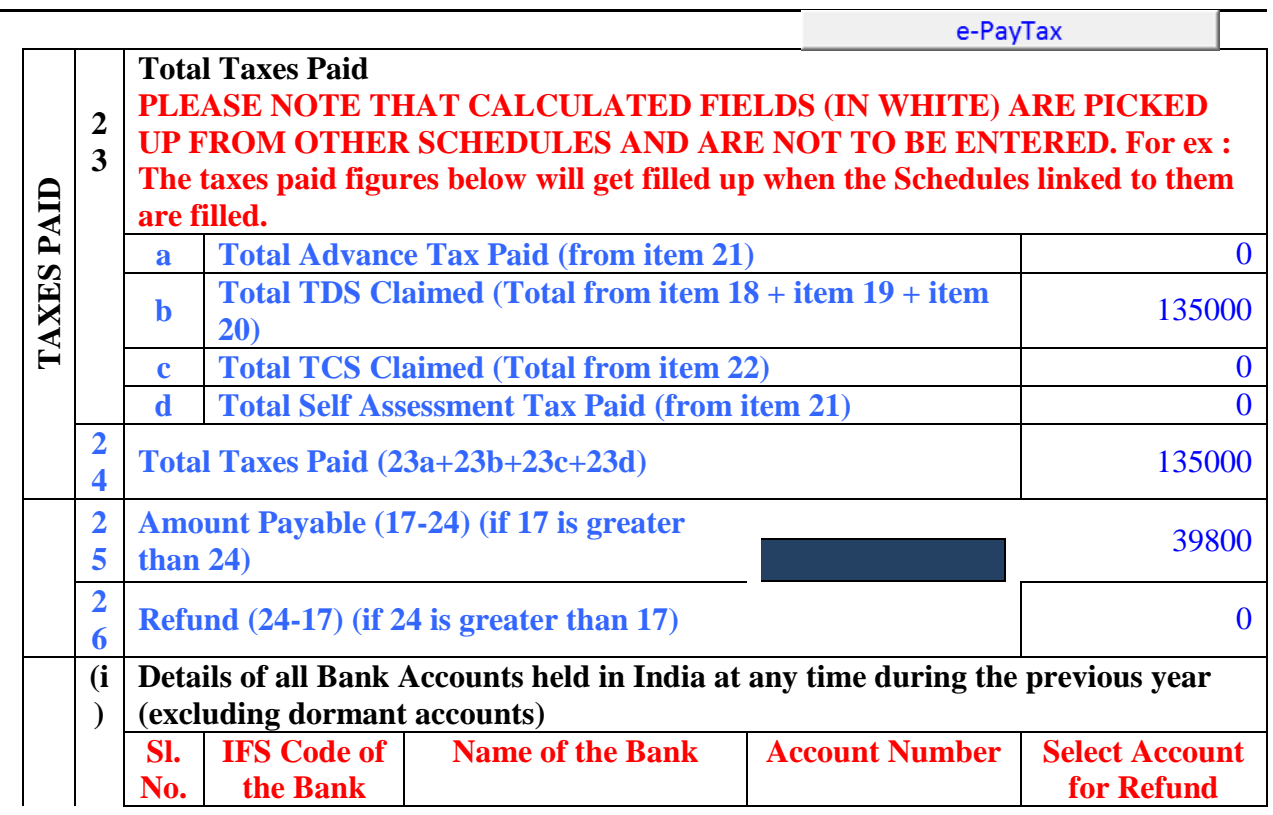

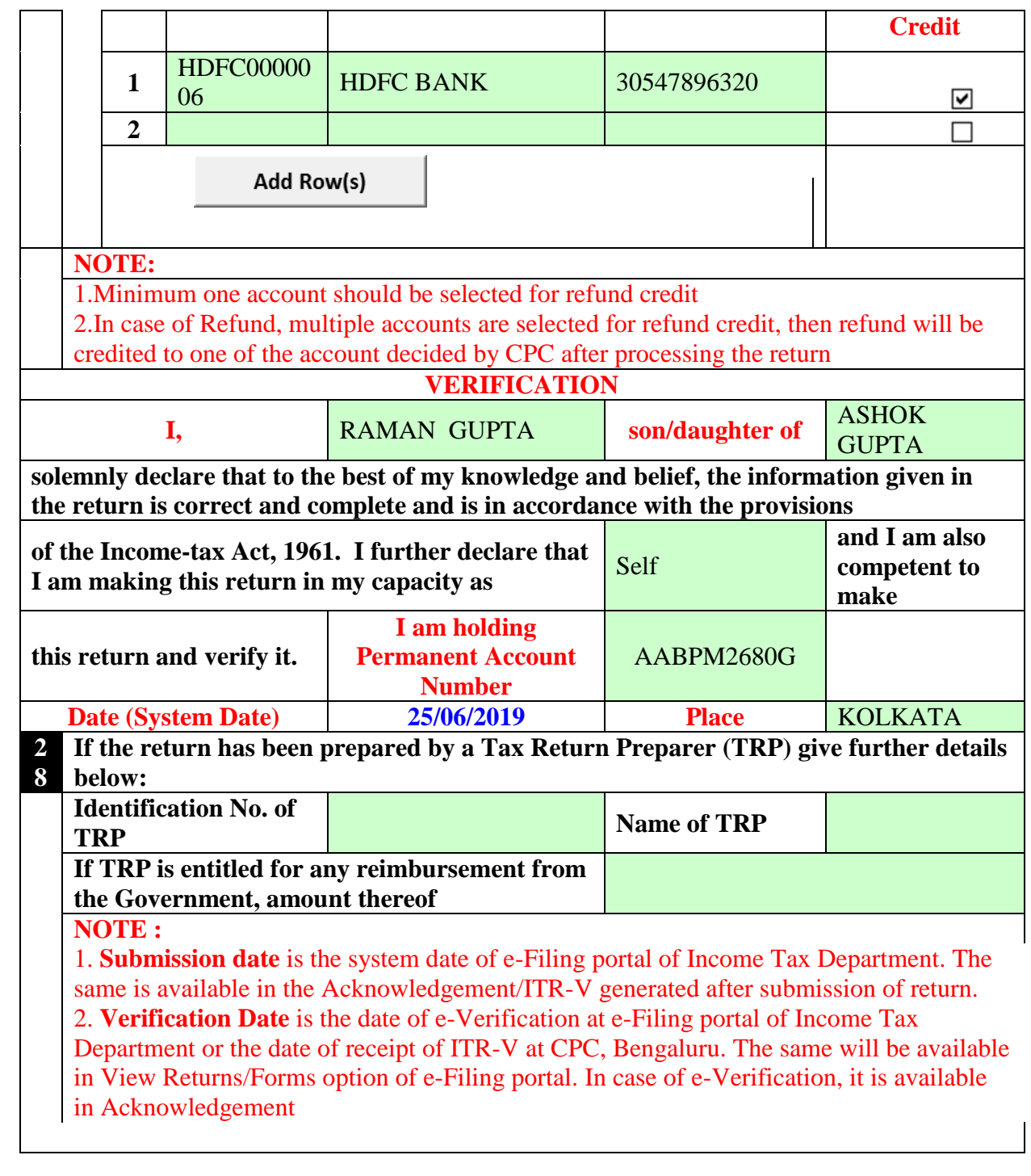

**80G**

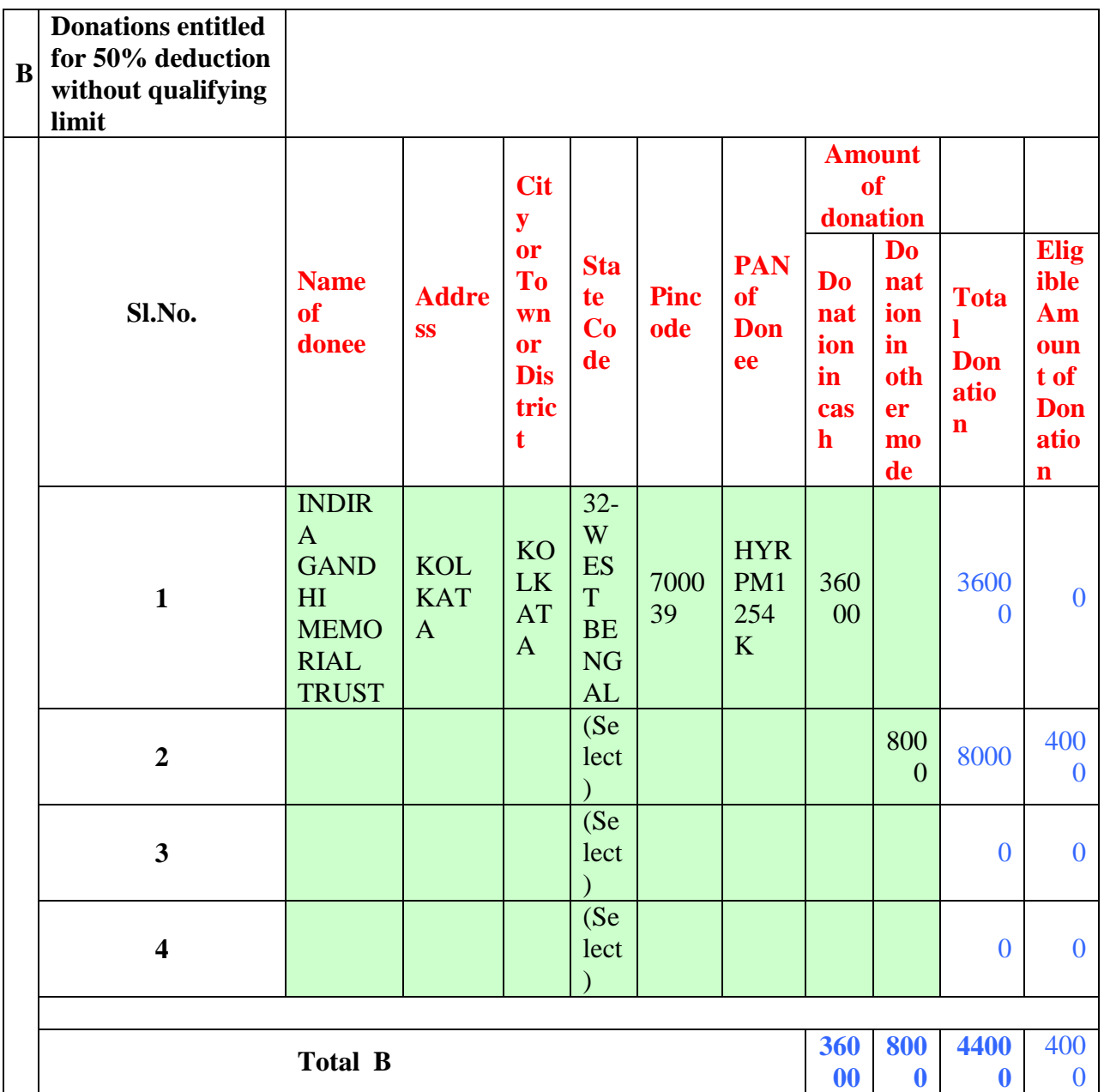

Add Row(s)

(Do Not Delete Blank Rows)

**A. Create** a table called **Employees** having the following structure:

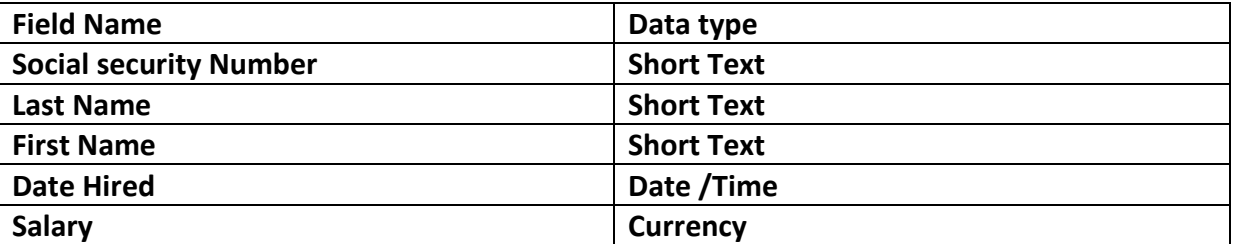

Set the field **Social security Number** as the primary key.

Set the **Required** field property of the fields Social **security Number,Last Name** and **First Name** to **Yes.**

Set the **Field Size** field property of the field **Social security Number** to **11**.

Set the **Field Size** field property of the field **Last Name** to **50**.

Set the **Field Size** field property of the field**First Name** to **50**.

B. **Enter** the following data for the **Employees**table:

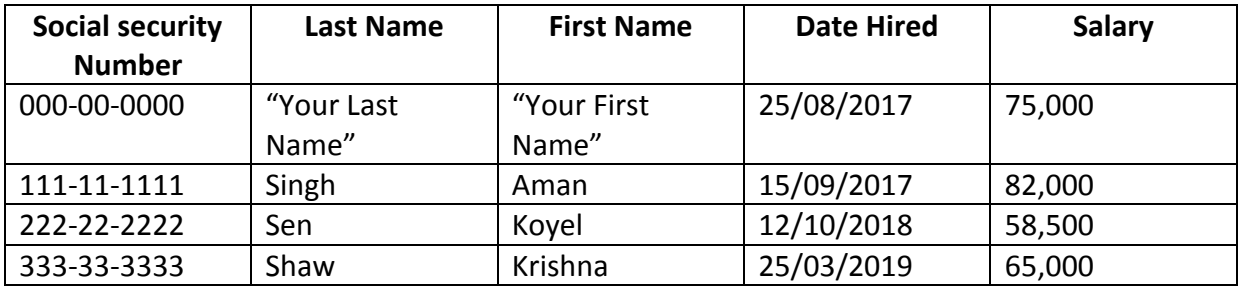

**(10 Marks)**

**5.**

#### Ans:

## **Step 1:** create a blank database

Click on **blank database** icon.

The file name text box appears in the right corner of the screen.

Type a descriptive **file name** for your database.

You may want to click the **browse** icon to specify a different folder or drive to store your database.

#### Click **create**.

Access displays a blank table and an add new field text box. Displaying your database in rows and columns in datasheet view.

## **Step 2:**

View >datasheet view>put the table name as '**Employees**'>save it.

Then put the field name and data type as described in the question.

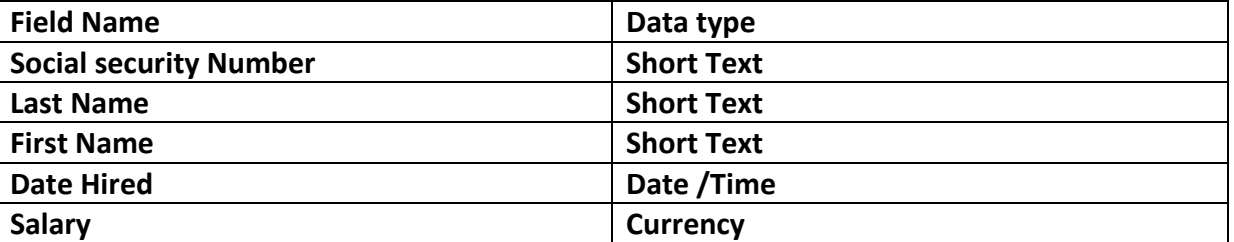

The first field is by default **primary key**.so social security number is set as **primary key**.

Then click on the field name such as **Social security Number, Last Name**, and **First Name** and in the field property set the **required** field "**yes**".

Then click on social security number field name set the **field size 11** in field property.

Then click on Last name field name set the **field size 50** in field property.

Then click on First name field name set the **field size 50** in field property.

### **Step 3:**

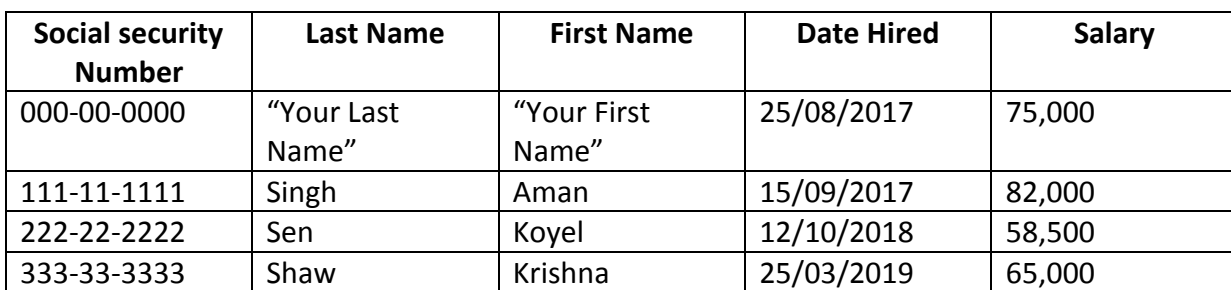

View >datasheet view>put the employee details in the table as described in the question.

Then save the table.

**Note: The Previous Year Question Papers/ Model Question Papers is Not Available for this Paper. Therefore the Above Mentioned Probable Model Questions Are Given Here.**